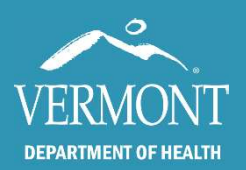

This quick guide covers examples of using the IQIP date calculator to determine date of birth ranges for running the Vaccine Coverage and IQIP reports in the Vermont Immunization Registry.

## Quick Links

- The Immunization Registry Page (healthvermont.gov/health-statistics-vitalrecords/registries/immunization) is where you will find the button to log in to the registry.
- The IQIP date calculator file name is Date.Calculator IQIP.Schedule.xlsx and is located: \\nessie\public\Shared\_Projects\Immunization\_Program\IQIP\2022-2023 IQIP\Date.Calculator\_IQIP.Schedule.xlsx

## Changing the assessment date

The calculator can be used to determine date ranges for IQIP reports in the IMR. Begin by selecting assessment date in the grey highlighted cell in the top right of the table.

This can be for todays date, for a future date, or even a date in the past. Date format m/d/yyyy. For the purposes of this guide, we will use 4/10/2023.

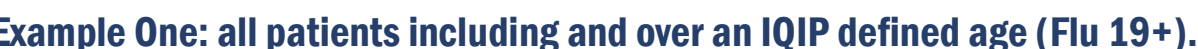

Let's look for Flu coverage for all patients 19 and older for April 10, 2023. Using the calculator, we would change the assessment date to 4/10/2023. Because we are not looking for a specific age range, our start date is the second row down on the For Calculator Top-Schedule.Xisx<br>
The calculator can be used to determine date ranges<br>
for IQIP reports in the IMR. Begin by selecting<br>
top right of the table.<br>
This can be for todays date, for a future date, or even<br>
a d Flu (19+) row. Thus, our input in the IMR will be a start date of 4/11/1922 and an end date of 4/10/2004.

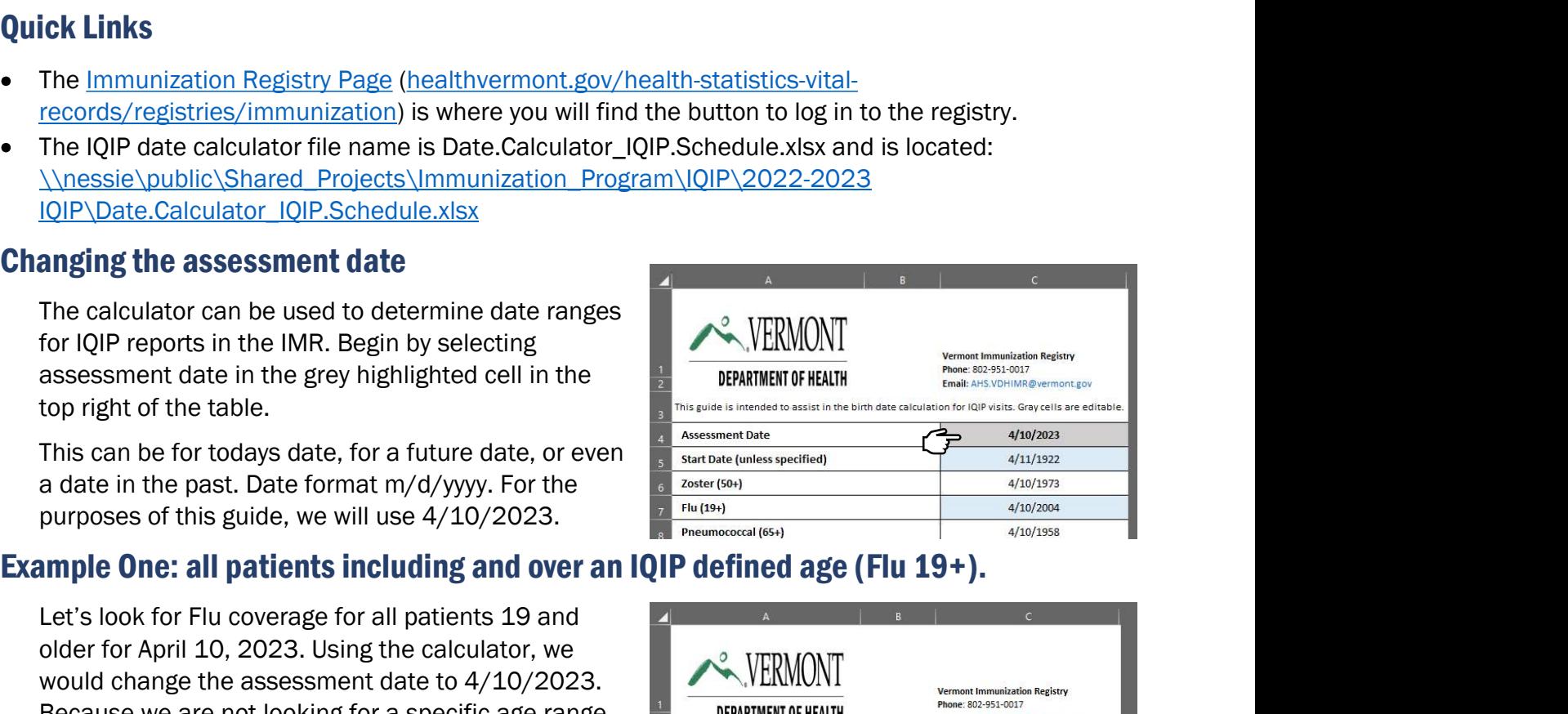

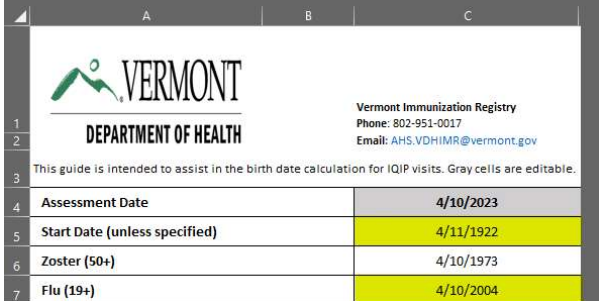

The next step is to select the Practice View: Vaccine Coverage report in the IMR. Using the Vaccine Group Assessment option, select Influenza and input the date range from the calculator.

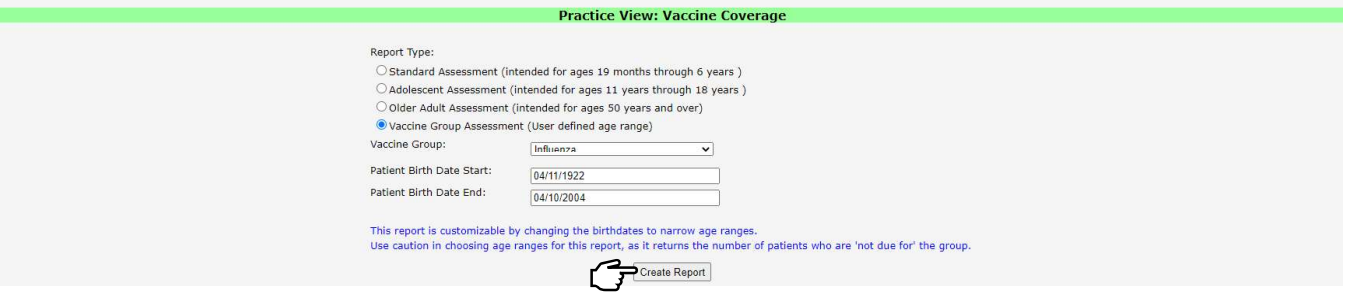

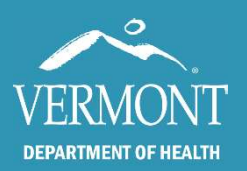

VERMONT<br>
DEFARMONT<br>
DEFARM ONTE USING the IQIP Date Calculator<br>
Example Two: all patients within an IQIP defined age range (Hep B 19-59).<br>
Let's now look for the Hep B assessment for all<br>
patients 19-59 for April 10, 2023. ERMONT<br>
EXAMPLE TO STATE IS THE LOTE Date Calculator<br>
STATE TO STATE IS NOT CREATED TO A REPORT OF THE PROPERTY OF HEATHER<br>
DESCRIPS TO A April 10, 2023. Because this is a<br>
range, we simply can pull the start and a date o patients 19-59 for April 10, 2023. Because this is a range, we simply can pull the start and end date that (19-59). Thus, our input in the IMR will be a start date EXERICATE IN THE SET AND NOT USED IT AND THE USED IT AND NOT USED IT AND NOT USED IT AND NOT USED IT AND AN END ON A COLUMB THE SET AND AN END AND NOT USED IT AND NOT USED IT AND NOT USED IT AND NOT USED IT AND NOT USED I

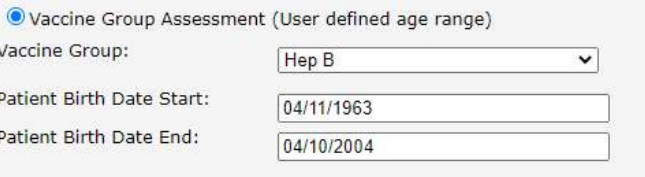

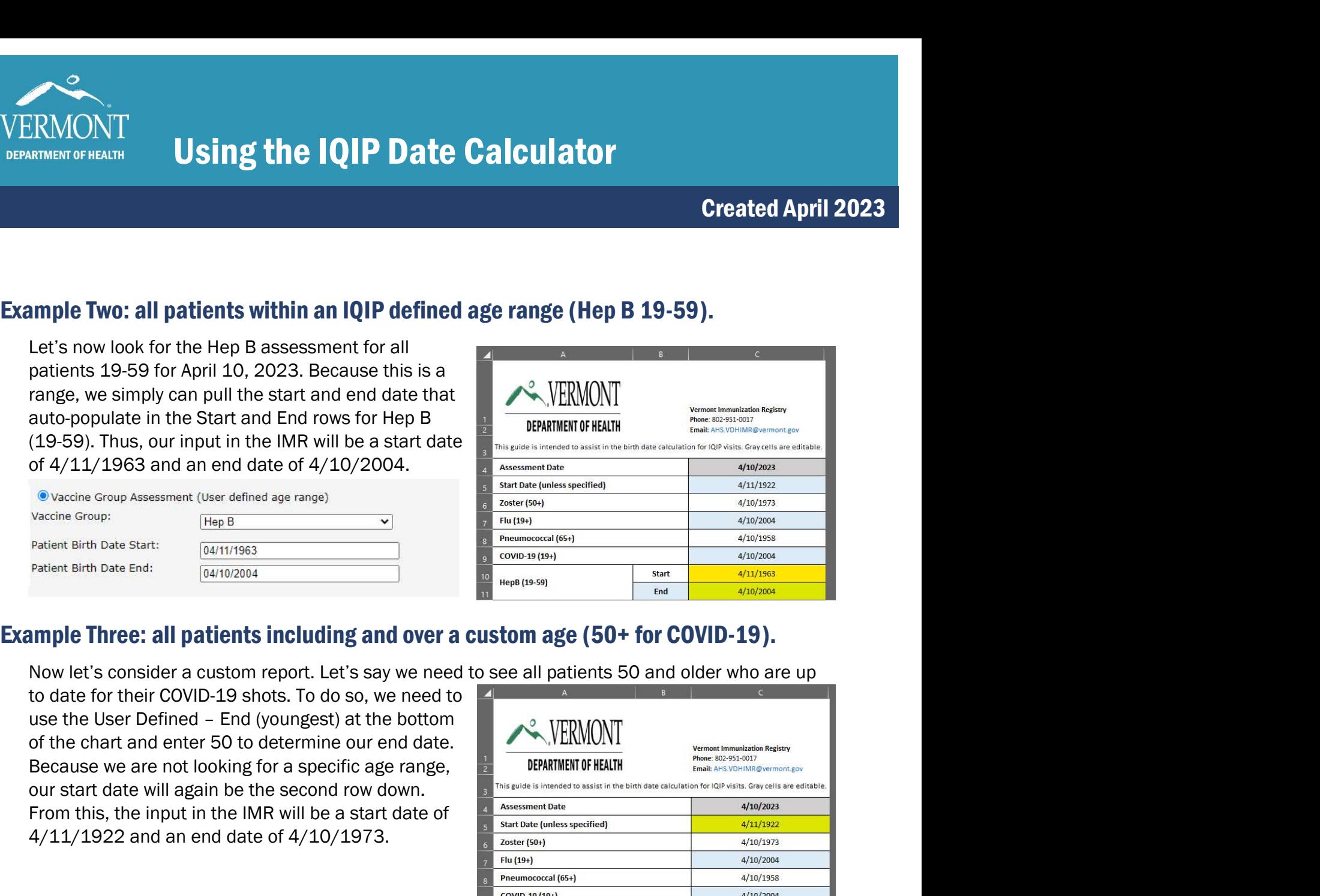

to date for their COVID-19 shots. To do so, we need to of the chart and enter 50 to determine our end date. Because we are not looking for a specific age range, From this, the input in the IMR will be a start date of 4/11/1922 and an end date of 4/10/1973.

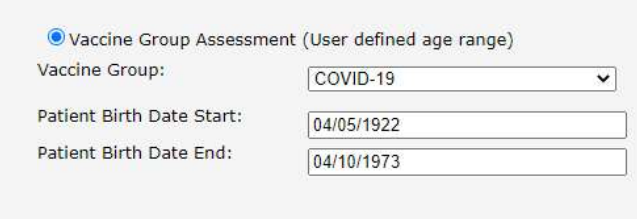

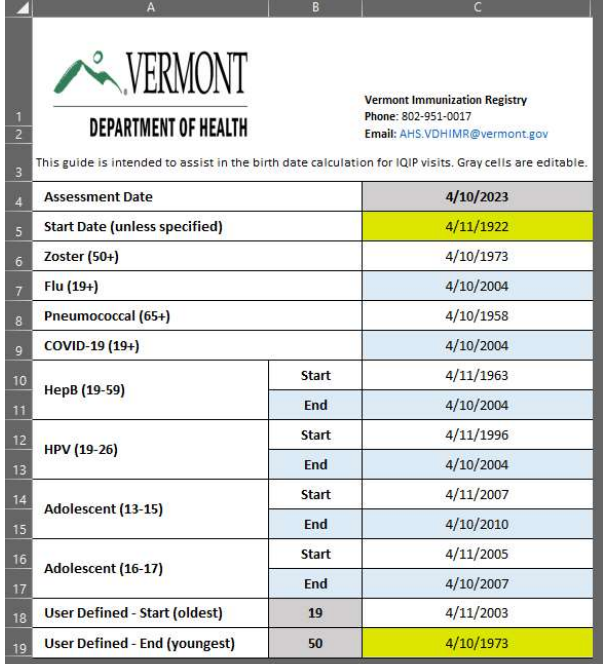

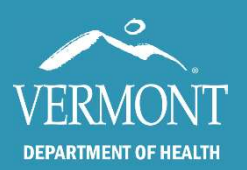

# Using the IQIP Date Calculator

### Created April 2023

## Example Four: all patients within a custom age range (19-23 for HPV).

What if we want to assess HPV coverage for all **EXAMONT**<br> **EXAMPLE THE START CONSTRAINT SETTEM IN THE CALCULATOR**<br> **EXAMPLE FOUR:** all patients within a custom age range (19-23 for HPV).<br>
What if we want to assess HPV coverage for all<br>
patients 19-23? Because this is age range into the bottom rows: User Defined (Start EXERIMONT<br>
(ARTINERT OF HEALTH<br>
IN THE TRIME THE SALE CALCULATOR CONTRACT CREATED FOR THE SALE CALCULATOR CREATED THE SALE CREATED FOR THE SALE CREATED FOR CREAT<br>
DRIVE WAS MIT WE WANT TO SALE CREAT AND CREATED FOR CREAT and an end date of 4/10/2004.

O Standard Assessment (intended for ages 19 months through 6 years)

 $\bigcirc$  Adolescent Assessment (intended for ages 11 years through 18 years )

O Older Adult Assessment (intended for ages 50 years and over)

Vaccine Group Assessment (User defined age range)

Vaccine Group:

Patient Birth Date Start:

Patient Birth Date End:

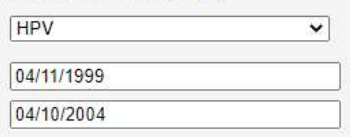

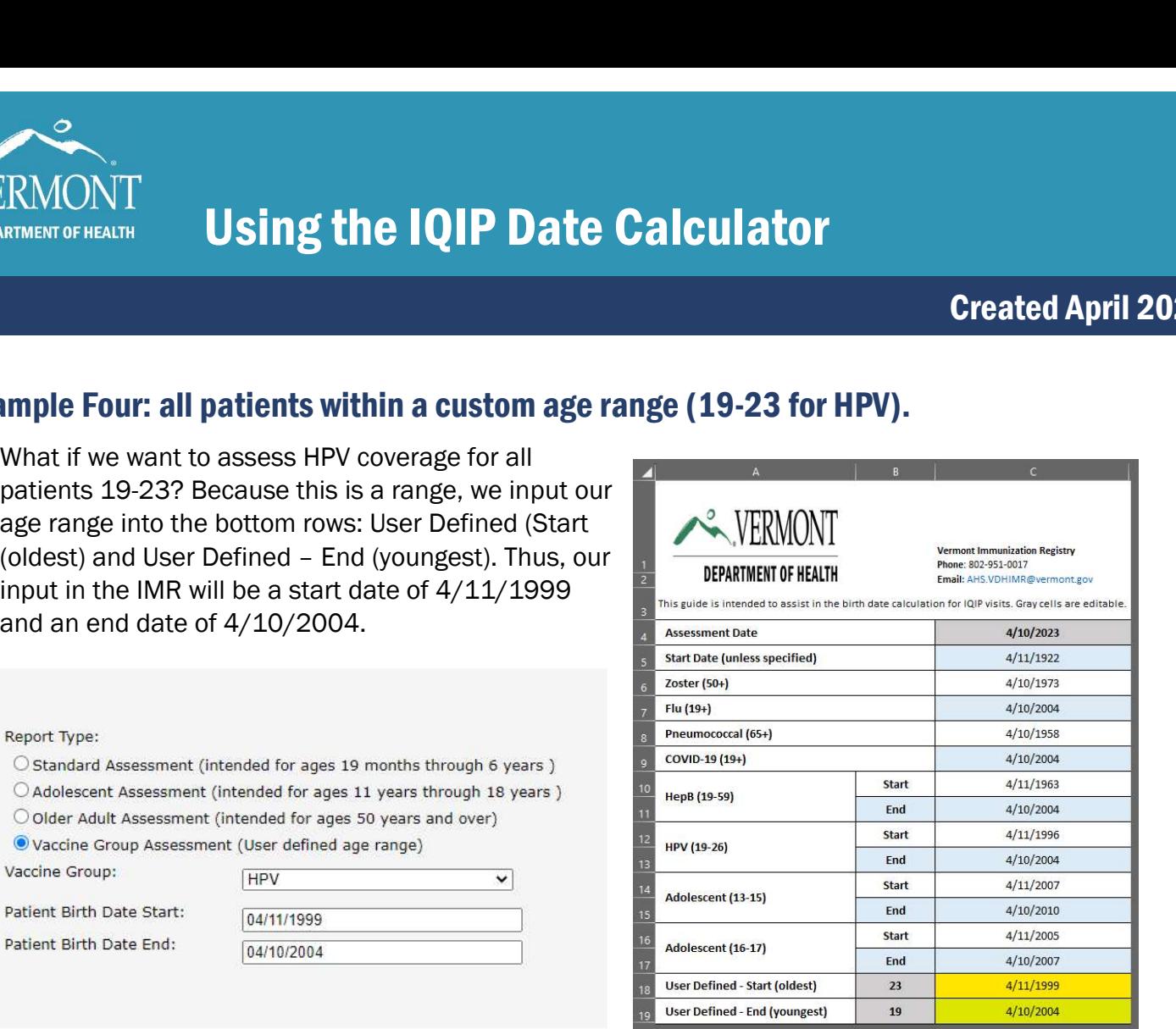

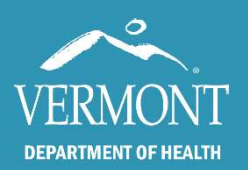

## Created April 2023

VERMONT<br>
DEFARMENT OF HEALTH<br>
DEFARMENT OF HEALTH<br>
Using the Calculator to narrow IQIP adolescent reports (13-15 and 16-17)<br>
You can use the date calculator to define date ranges<br>
for the two adolescent IQIP reports. Simpl You can use the date calculator to define date ranges FRMONT<br>
IRENESITY USING the IQIP Date Calculator<br>
Ing the Calculator to narrow IQIP adolescent reports (13-15 and 16-17)<br>
You can use the date calculator to define date ranges<br>
for the two adolescent (QIP reports. Simply assessment date to populate the Adolescent (13-15) rows, highlighted in yellow and the Adolescent (16-17) rows, highlighted in orange.

Using these date ranges, you can modify the adolescent assessment accordingly in the IMR.

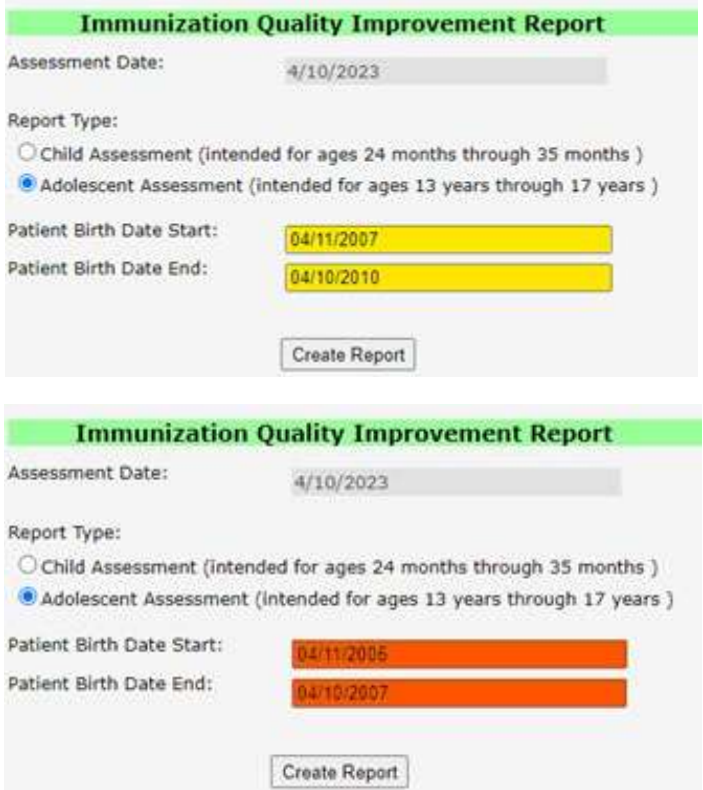

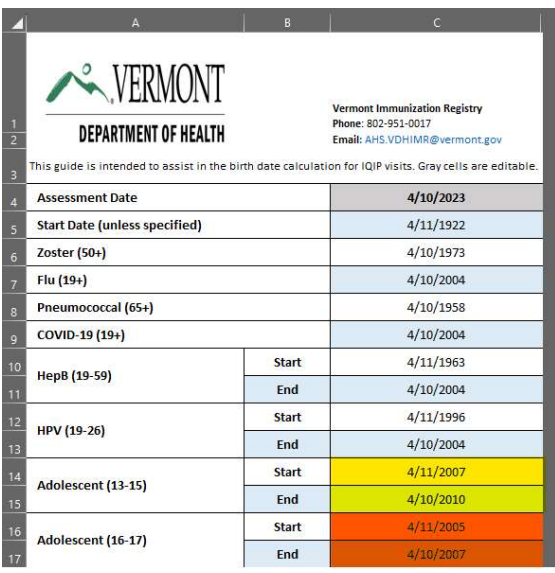